Användarhandbok

© Copyright 2014 Hewlett-Packard Development Company, L.P.

Microsoft och Windows är registrerade varumärken i USA som tillhör Microsoftkoncernen.

Informationen i detta dokument kan komma att bli inaktuell utan föregående meddelande. De enda garantier som gäller för HP-produkter och -tjänster beskrivs i de uttryckliga garantier som medföljer produkterna och tjänsterna. Ingenting i detta dokument skall anses utgöra en ytterligare garanti. HP ansvarar inte för tekniska eller redaktionella fel i detta dokument.

Andra utgåvan: Februari 2014

Första utgåvan: November 2013

Dokumentartikelnummer: 742532-102

#### Produktmeddelande

I den här handboken beskrivs funktioner som är gemensamma för de flesta modeller. Vissa funktioner kanske inte är tillgängliga på din dator.

Alla funktioner är inte tillgängliga i alla utgåvor av Windows. Denna dator kan kräva att du uppgraderar och/eller köper separat maskinvara, drivrutiner och/eller programvara för att du ska kunna utnyttja alla Windows-funktioner. Mer information finns på [http://www.microsoft.com.](http://www.microsoft.com)

För att komma åt senaste användarhandbok, gå till <http://www.hp.com/support>och välj ditt land. Välj Drivrutiner och nedladdningsbara filer och följ sedan anvisningarna på skärmen.

#### Villkor för programvaran

Genom att installera, kopiera, hämta eller på annat sätt använda programvara som är förinstallerad på den här datorn samtycker du till att bindas av villkoren i HP: s licensavtal för slutanvändare. Om du inte godkänner licensvillkoren är ditt enda alternativ att returnera hela den oanvända produkten (maskin- och programvara) inom 14 dagar för att få alla pengar tillbaka enligt återbetalningsvillkoren på inköpsstället.

För ytterligare information eller för att begära full återbetalning av priset på datorn, kontakta säljaren.

#### Säkerhetsmeddelande

A VARNING: Minska risken för värmerelaterade skador eller överhettning genom att inte ha datorn direkt i knäet eller blockera datorns luftventiler. Använd bara datorn på en hård, plan yta. Se till att ingen hård yta som en närliggande skrivare, eller mjuka ytor som kuddar, mattor eller klädesplagg blockerar luftflödet. Låt inte heller nätadaptern komma i kontakt med huden eller mjuka föremål, till exempel kuddar, tjocka mattor eller klädesplagg, under drift. Yttemperaturen på de delar av datorn och nätadaptern som är åtkomliga för användaren följer de temperaturgränser som har definierats av International Standard for Safety of Information Technology Equipment (IEC 60950).

# **Innehåll**

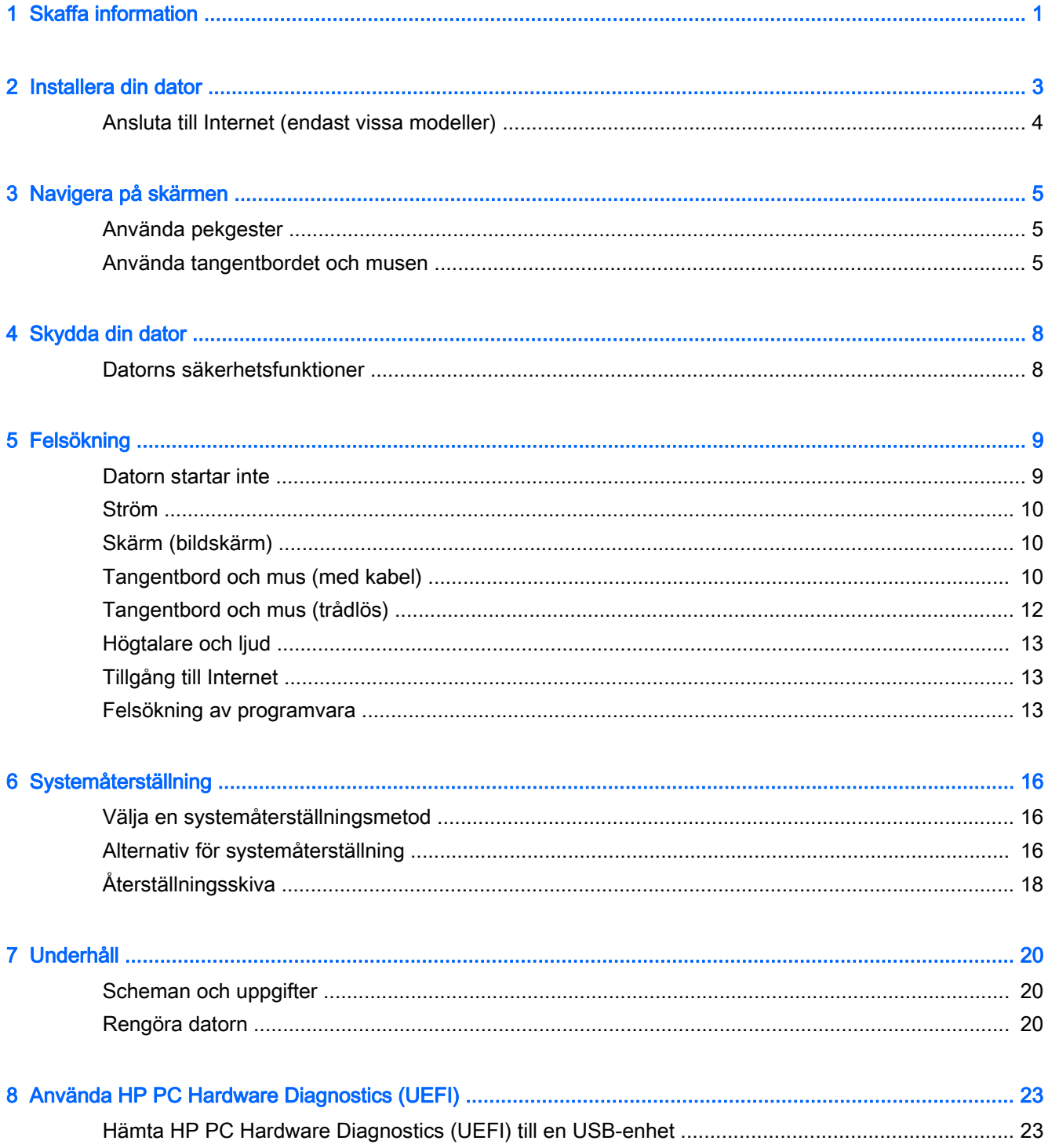

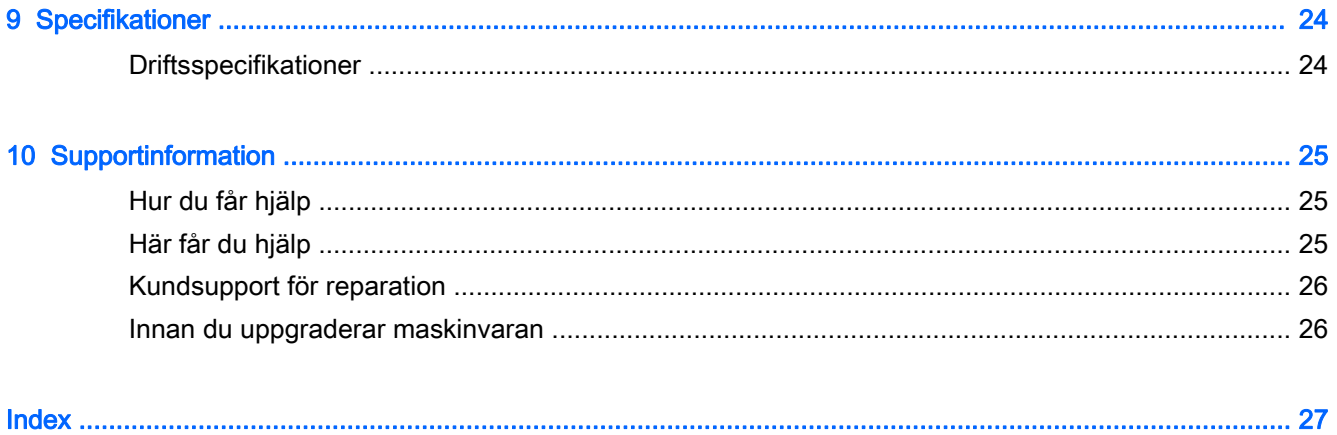

# <span id="page-6-0"></span>1 Skaffa information

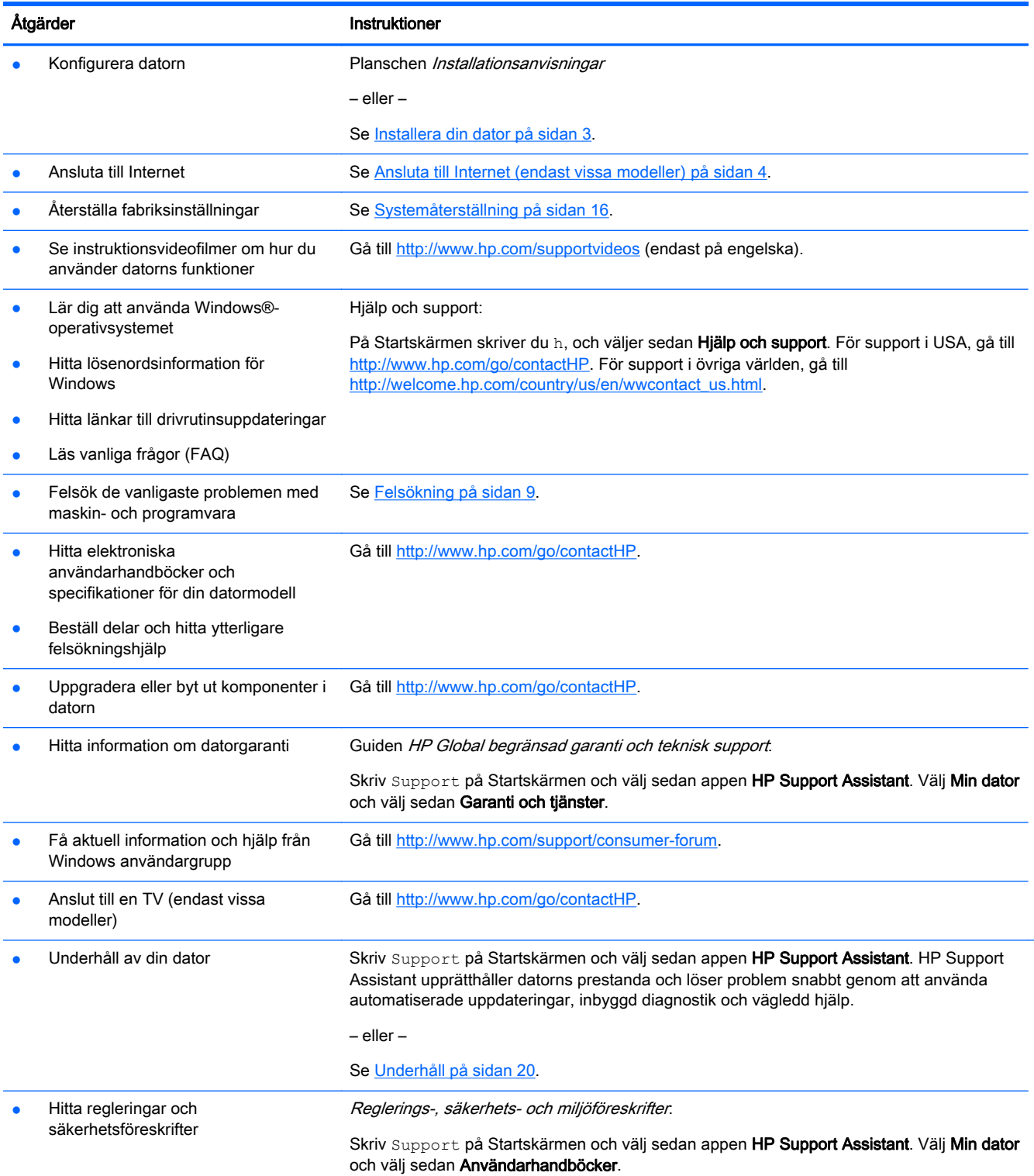

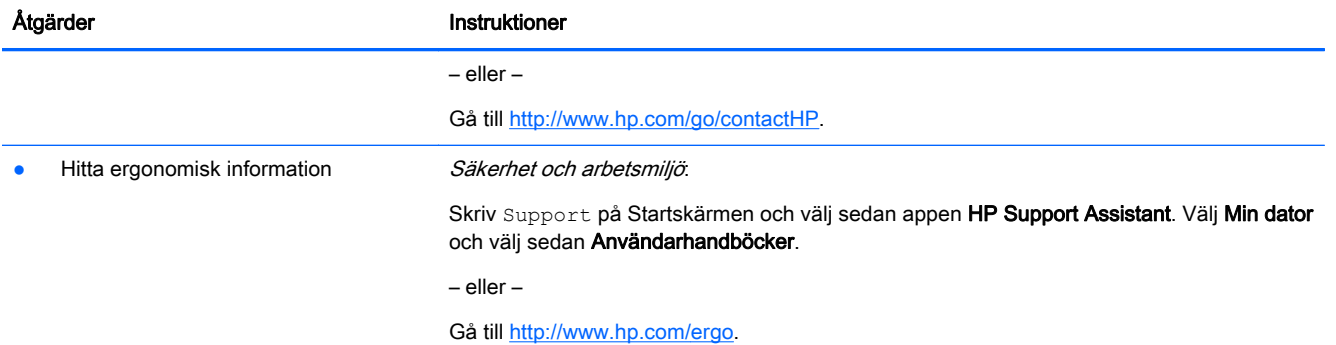

# <span id="page-8-0"></span>2 Installera din dator

A VARNING: Minska risken för elektriska stötar eller skada på utrustningen:

- Placera datorn på en plats som är fri från vatten, damm, fukt och sot Dessa miljöfaktorer kan öka temperaturen inuti datorn eller orsaka brand eller elektrisk chock.
- Ta inte bort jordningsstiftet i strömkabeln. Jordningen är en viktig säkerhetsfunktion.
- Anslut strömkabeln till ett eluttag som är lätt att komma åt.
- Bryt strömmen till utrustningen genom att dra ur strömkabeln ur eluttaget. Förhindra direktexponering för laserstrålning genom att inte öppna panelen framför cd- eller dvd-enheten.
- Nätaggregatet är förinställt för det land eller den region där du köpte datorn. Kontrollera nätspänningen innan du ansluter datorn till elnätet om du flyttar till ett annat land.

För att minska risken för allvarliga skador bör du läsa *Säkerhet och arbetsmiljö*. För att få tillgång till den här handboken går du till<http://www.hp.com/ergo>.

- 1. Placera datorn så att ventilationsöppningarna inte blockeras och att kablarna inte placeras i korridorer eller där man kan trampa på dem eller där de kan skadas av möbler.
- 2. När du ansluter alla strömsladdar från bildskärm, dator och tillbehör till en avbrottsfri elkälla rekommenderar vi att du använder ett överspänningsskydd. Om datorn har en TV-tuner, eller ett modem/telefonanslutning, skydda datorn genom att också använda överspänningsskyddet med dessa datasignaler. Anslut TV-kabeln eller telefonsladden till överspänningsskyddet och anslut sedan denna till datorn.
- 3. Ladda ned och installera uppdateringar för operativsystemet.
	- a. Ta reda på vilket operativsystem och vilken version datorn använder för närvarande.

Skriv kontrollpanel på Startskärmen, välj Kontrollpanelen välj System och säkerhet och sedan System.

- b. Öppna webbläsaren och gå till<http://www.hp.com/go/contactHP>.
- c. Klicka på ditt land och språk, klicka på Support och klicka sedan på Hämta drivrutiner.
- d. Ange din dators modellnamn och nummer i Sök efter produktnamn och klicka på Starta.
- e. Vid behov kan du välja din datormodell från Produkt sökresultat.
- f. Välj operativsystem.
- g. Klicka på Hämta bredvid varje uppdatering du vill hämta.
- h. Följ anvisningarna på skärmen för att installera varje uppdatering.
- 4. Kontrollera om det finns tryckt information om uppdateringar i datorns förpackningslåda.
- 5. Läs Reglerings-, säkerhets- och miljöföreskrifter. Skriv Support på Startskärmen och välj sedan appen HP Support Assistant. Välj Min dator och välj sedan Användarhandböcker.
- 6. Läs *Säkerhet och arbetsmiljö* som medföljer användarhandböckerna. Den beskriver en korrekt utformad arbetsplats, lämplig arbetsställning, samt hälso- och arbetstips för datoranvändare. Säkerhet och arbetsmiljö innehåller också viktig information om elektrisk och mekanisk säkerhet. Skriv Support på Startskärmen för att komma åt handboken och välj sedan appen HP Support

<span id="page-9-0"></span>Assistant. Välj Min dator och välj sedan Användarhandböcker eller gå till [http://www.hp.com/](http://www.hp.com/ergo) [ergo](http://www.hp.com/ergo).

När du har konfigurerat datorn vill du kanske installera fler program eller annan maskinvara. Kontrollera operativsystem, minne och andra krav för dessa produkter innan du köper dem. Följ programtillverkarens anvisningar för installation av den nya programvaran.

**TV OBS!** Använd bara licensierad originalprogramvara. Det kan vara olagligt att installera kopierad programvara och det kan leda till en instabil installation samt att datorn kan angripas av virus.

OBS! En säkerhetslösning är utformad som en avskräckande funktion, men det är inte säkert att den kan förhindra stöld, vanskötsel eller programvaruattacker.

### Ansluta till Internet (endast vissa modeller)

Så här ansluter du till ett trådlöst nätverk:

**▲** Skriv trådlöst på Startskärmen och välj sedan Anslut till ett nätverk.

**STOBS!** För att konfigurera ett trådlöst lokalt nätverk (WLAN) och ansluta till Internet behöver du ett bredbandsmodem (antingen DSL- eller kabelmodem, köps separat), snabb Internettjänst beställd från en Internetleverantör och en trådlös router (köps separat).

För mer information om trådlös teknik, se den information och de länkar till webbsidor som finns i Hjälp och support. På Startskärmen skriver du h, och väljer sedan **Hjälp och support**.

Så här ansluter du till ett trådbundet nätverk:

- 1. Anslut en 8 stifts RJ-45-nätverkskabel i nätverksjacket på baksidan av datorn.
- 2. Anslut den andra änden av nätverkskabeln till nätverksjacket på väggen eller till routern.

**FI OBS!** Om nätverkskabeln har en krets för störningsskydd – vilket avskärmar störningar från TV- och radiomottagning – ska kretsänden på kabeln sitta i datorn.

Om du har problem med att ansluta till Internet, se [Tillgång till Internet på sidan 13.](#page-18-0)

# <span id="page-10-0"></span>3 Navigera på skärmen

Du kan navigera på datorskärmen på följande sätt:

- Använd pekgester (endast vissa modeller)
- Använda tangentbordet och muspekaren

Vissa datormodeller har speciella åtgärdstangenter eller snabbtangentsfunktioner på tangentbordet för att utföra rutinmässiga uppgifter.

### Använda pekgester

Du kan anpassa pekgesterna genom att ändra inställningar, knappkonfigurationer, klickhastighet, samt pekaralternativ.

Skriv kontrollpanelen på Startskärmen, välj Kontrollpanelen och välj sedan Maskinvara och ljud. Under Enheter och skrivare väljer du Mus.

**OBS!** Pekgester stöds inte i alla program.

### Använda tangentbordet och musen

Med tangentbordet och musen kan du skriva, välja objekt, rulla och utföra samma funktioner som med pekgester. Med tangentbordet kan du också använda åtgärdstangenter och snabbtangenter för att utföra specifika funktioner.

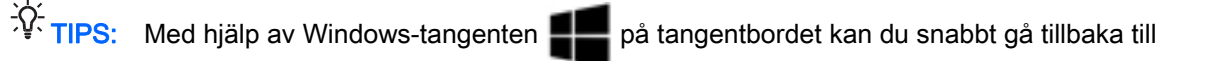

startskärm från en öppen app eller skrivbordet i Windows. Genom att trycka på Windows-tangenten igen går du tillbaka till föregående skärm.

OBS! Beroende på vilket land eller region kan ditt tangentbord ha olika knappar och tangentbordsfunktioner än dem som diskuteras i detta avsnitt.

#### Använda åtgärdstangenter eller snabbtangenter

Du kan snabbt komma åt information och utföra funktioner genom att använda vissa tangenter och tangentkombinationer.

● Åtgärdstangenter—Utför en tilldelad funktion. Ikonerna på funktionstangenterna överst på tangentbordet visar den tangentens tilldelade funktion.

Om du vill använda en funktion för en åtgärdstangent håller du tangenten intryckt.

Snabbtangenter—En kombination av fn-tangenten och esc-tangenten, blankstegstangent eller motsvarande åtgärdstangent.

För att använda en snabbtangent, tryck kort på fn-tangenten och sedan kort på den andra tangenten i kombinationen.

Beroende på datormodellen kan ditt tangentbord stödja följande tangenter.

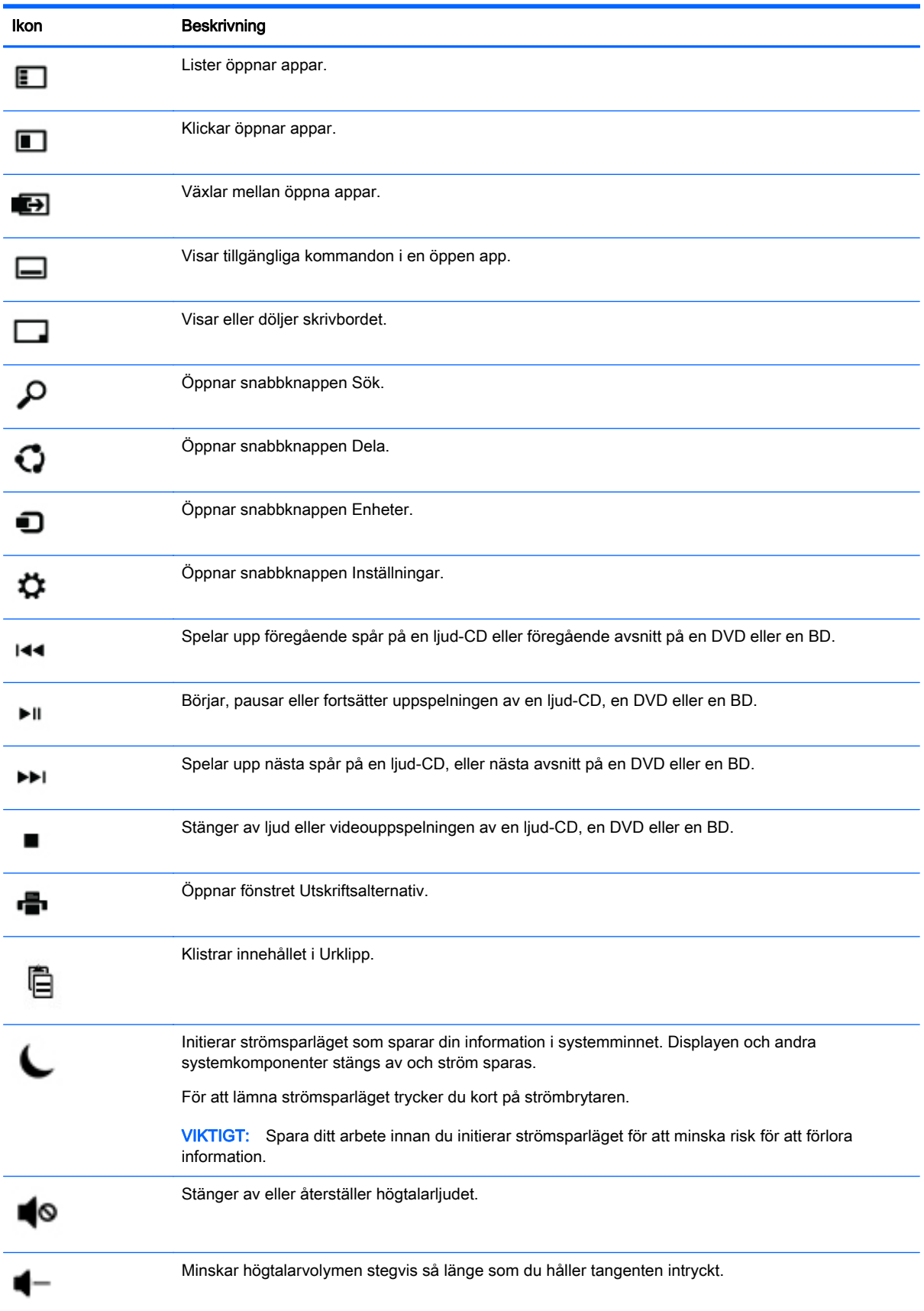

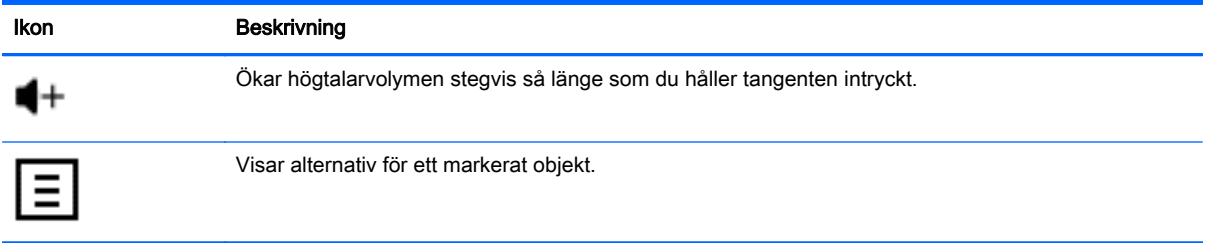

### Använda Windows genvägstangenter

E Windows ger genvägar så att du kan snabbt utföra åtgärder. Tryck bara på Windows-tangenten eller i kombination med en specifik tangent för att utföra en särskild åtgärd.

# <span id="page-13-0"></span>4 Skydda din dator

Datorn innehåller funktioner som hjälper till att skydda systemets integritet och dess data mot obehörig åtkomst. Gå igenom dessa funktioner för att vara säker på att du använder dem på rätt sätt.

## Datorns säkerhetsfunktioner

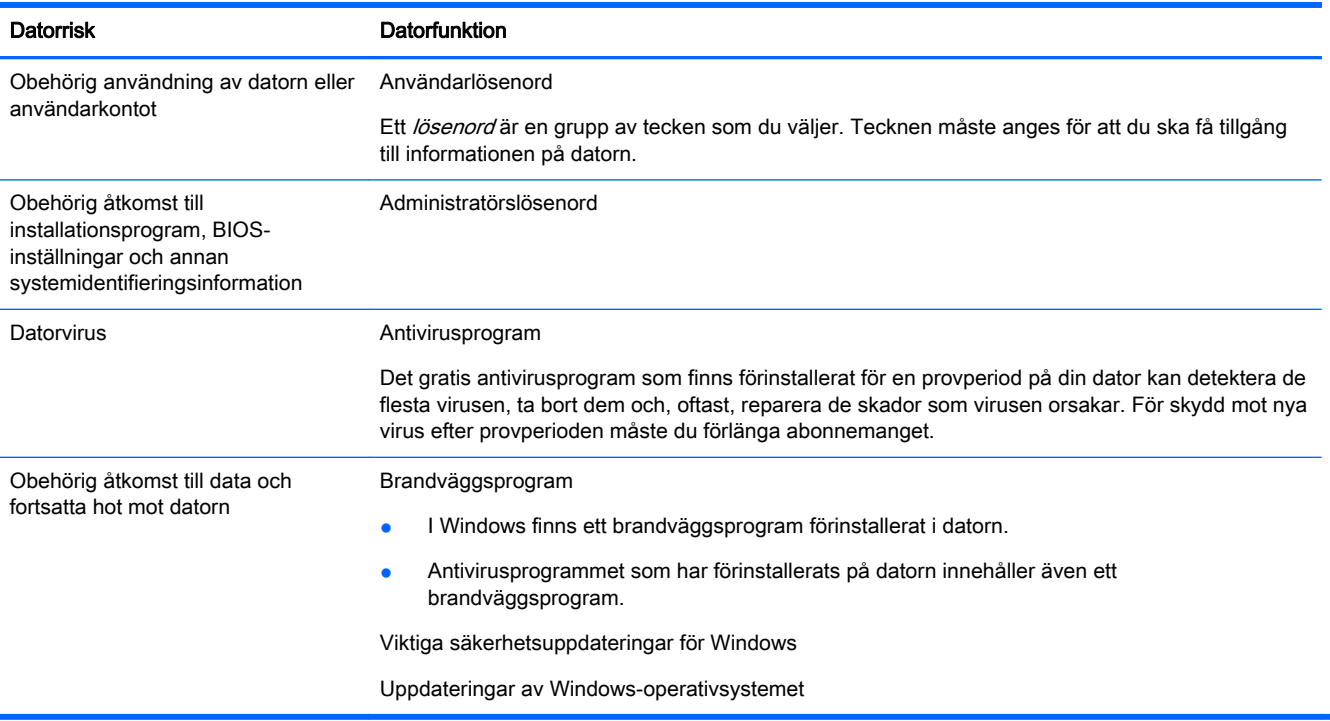

# <span id="page-14-0"></span>5 Felsökning

Om du har problem att använda kringutrustningar som en skärm eller en skrivare med din dator, se dokumentationen som tillhandahålls av produktens tillverkare för en omfattande felsökning. Följande tabeller visar några problem som kan uppstå under installation, vid start eller användning av din dator och ger förslag på möjliga lösningar.

Om du vill ha mer information eller ytterligare felsökningsalternativ, gå till [http://www.hp.com/go/](http://www.hp.com/go/contactHP) [contactHP](http://www.hp.com/go/contactHP) och sök sedan efter din datormodell.

### Datorn startar inte

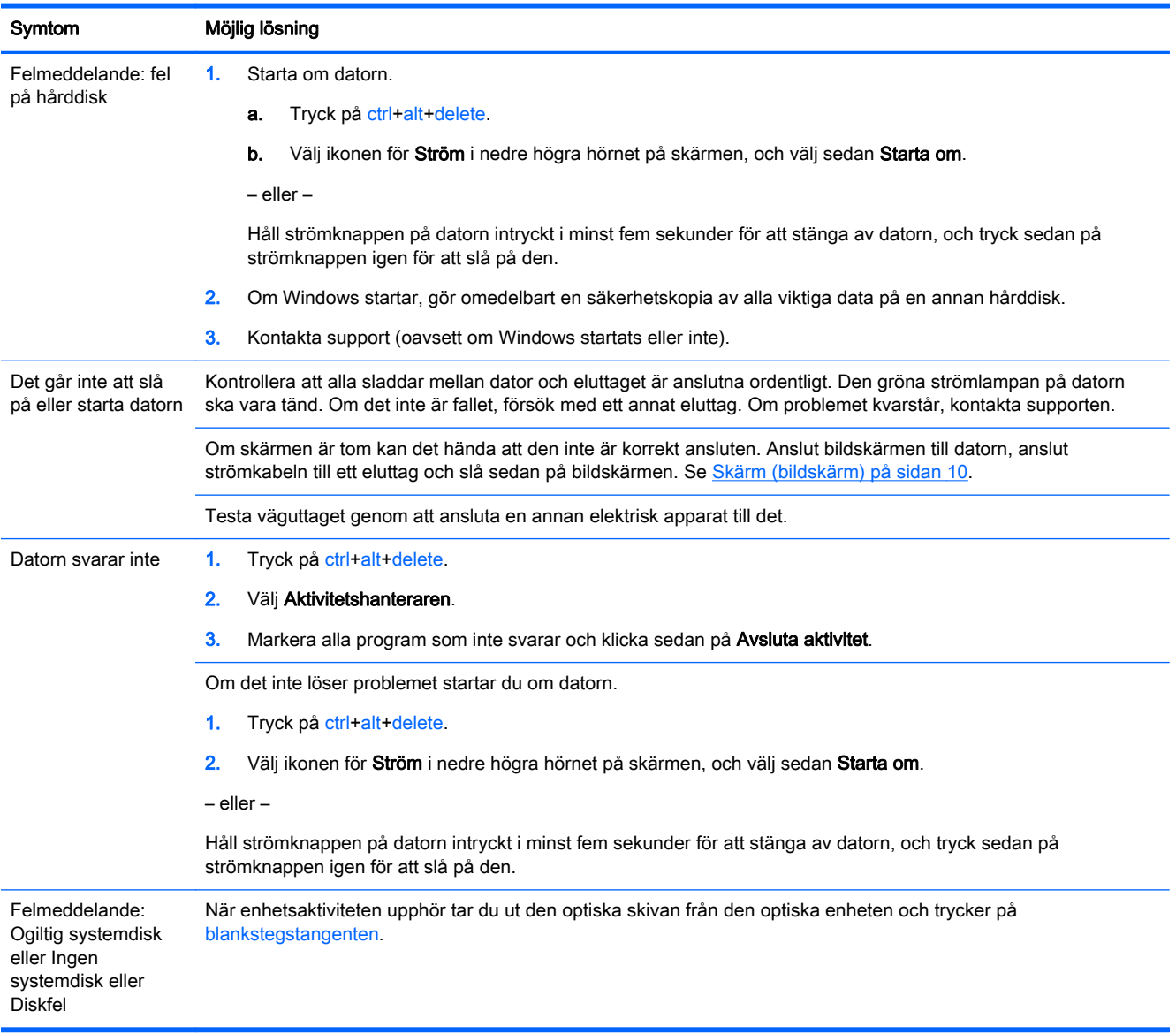

## <span id="page-15-0"></span>Ström

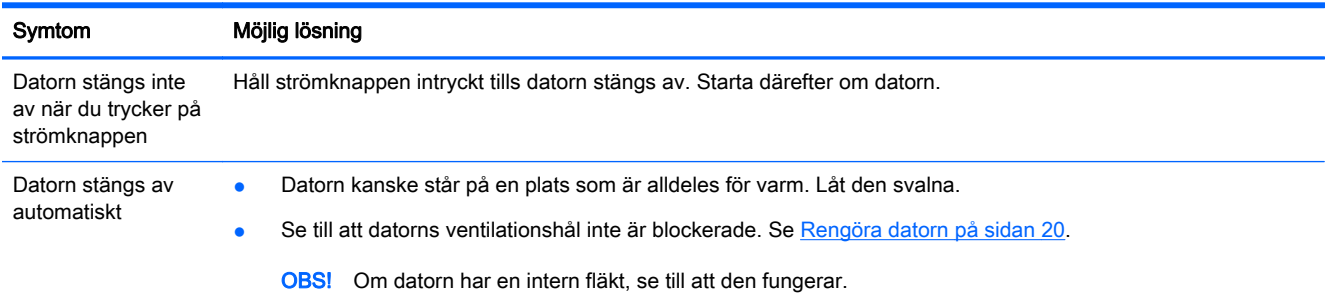

# Skärm (bildskärm)

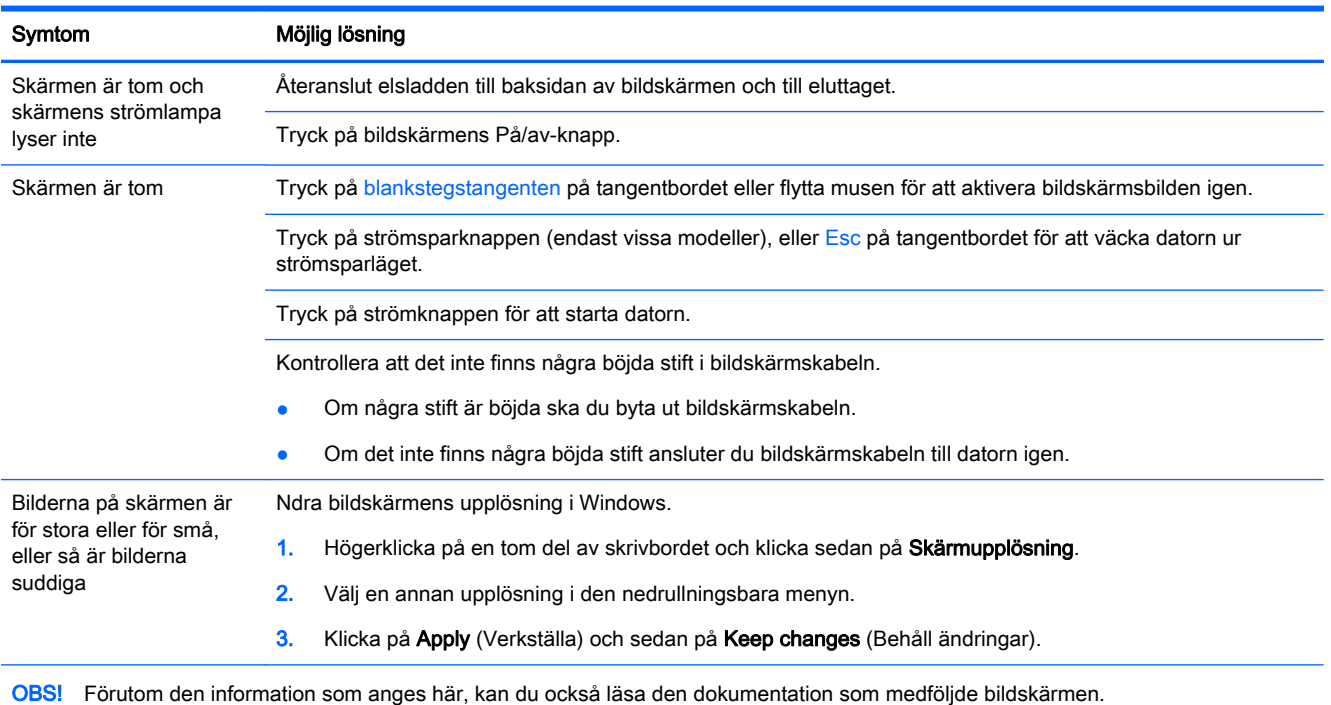

# Tangentbord och mus (med kabel)

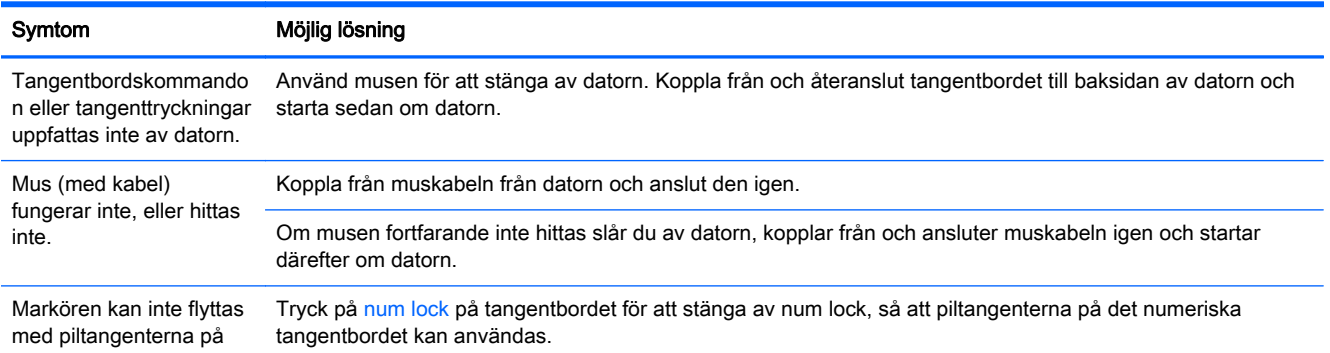

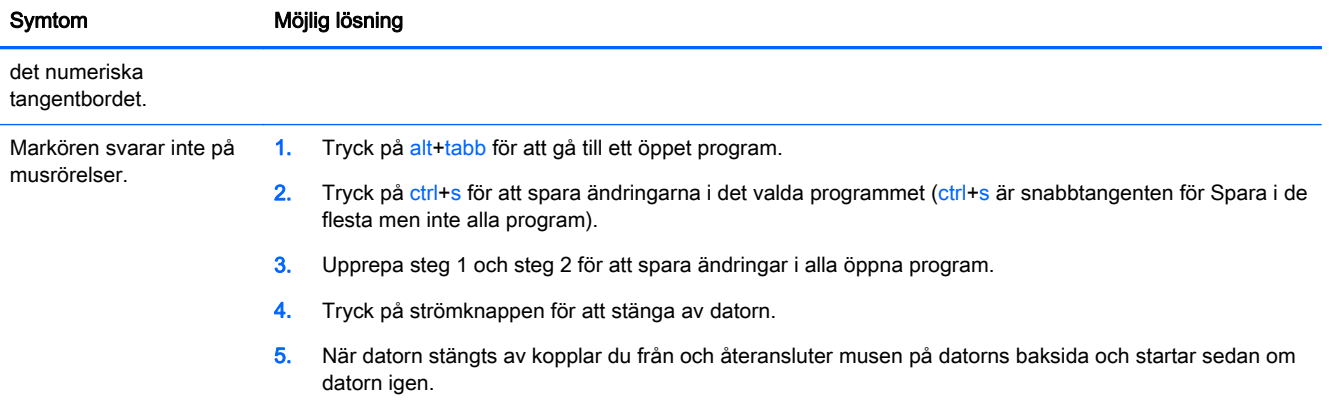

# <span id="page-17-0"></span>Tangentbord och mus (trådlös)

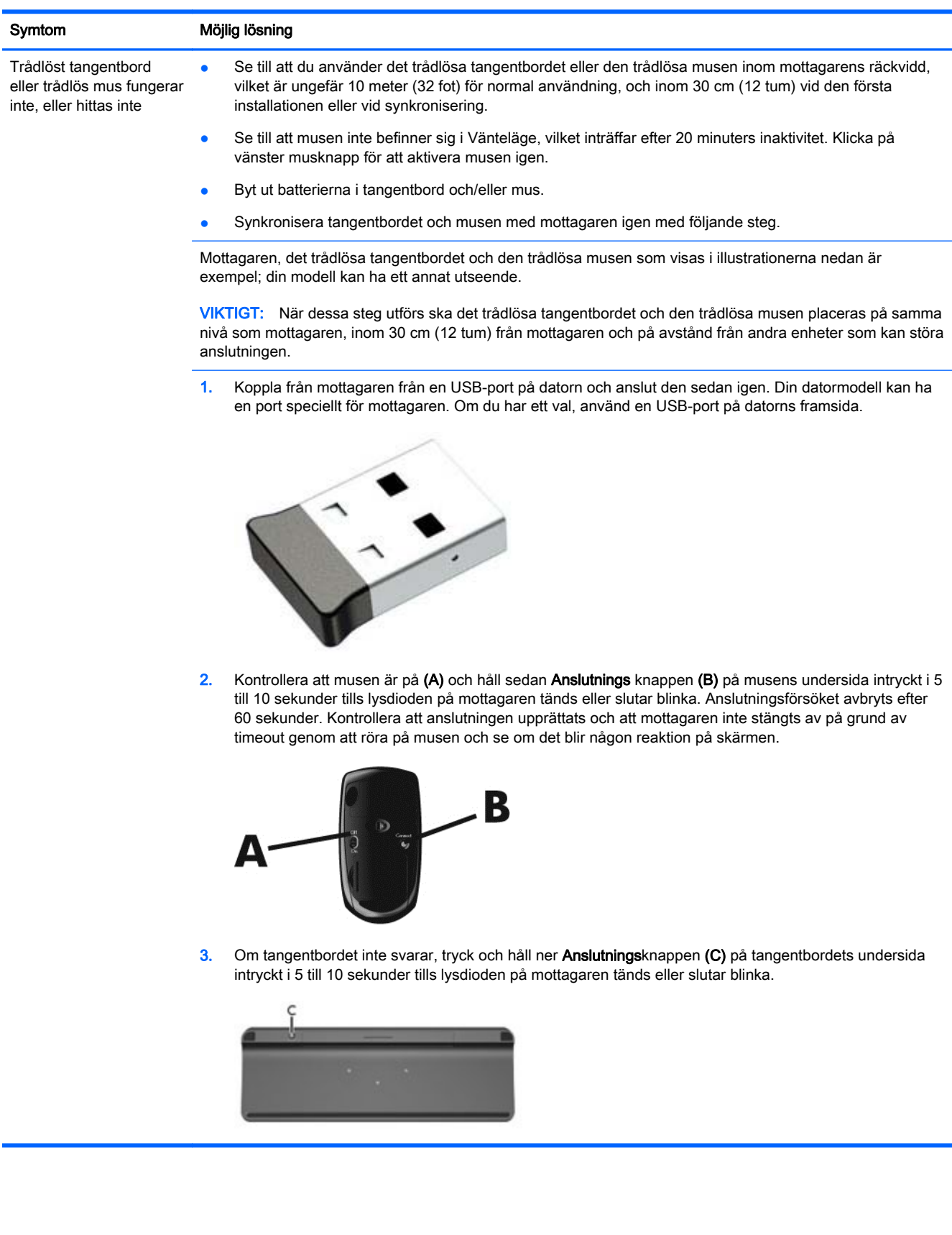

## <span id="page-18-0"></span>Högtalare och ljud

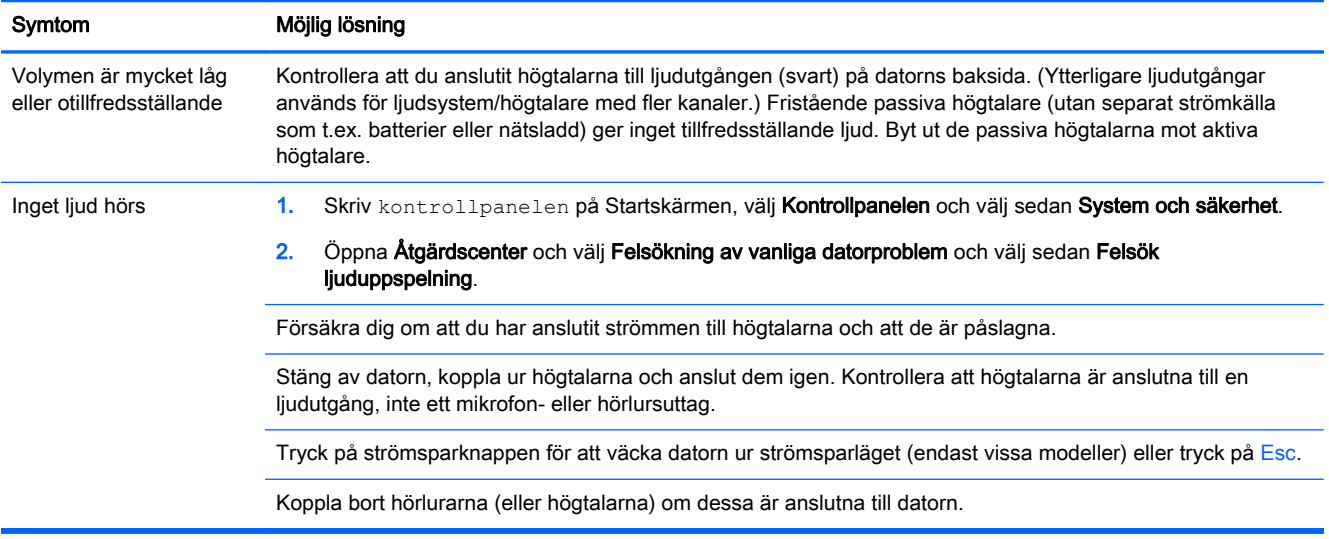

## Tillgång till Internet

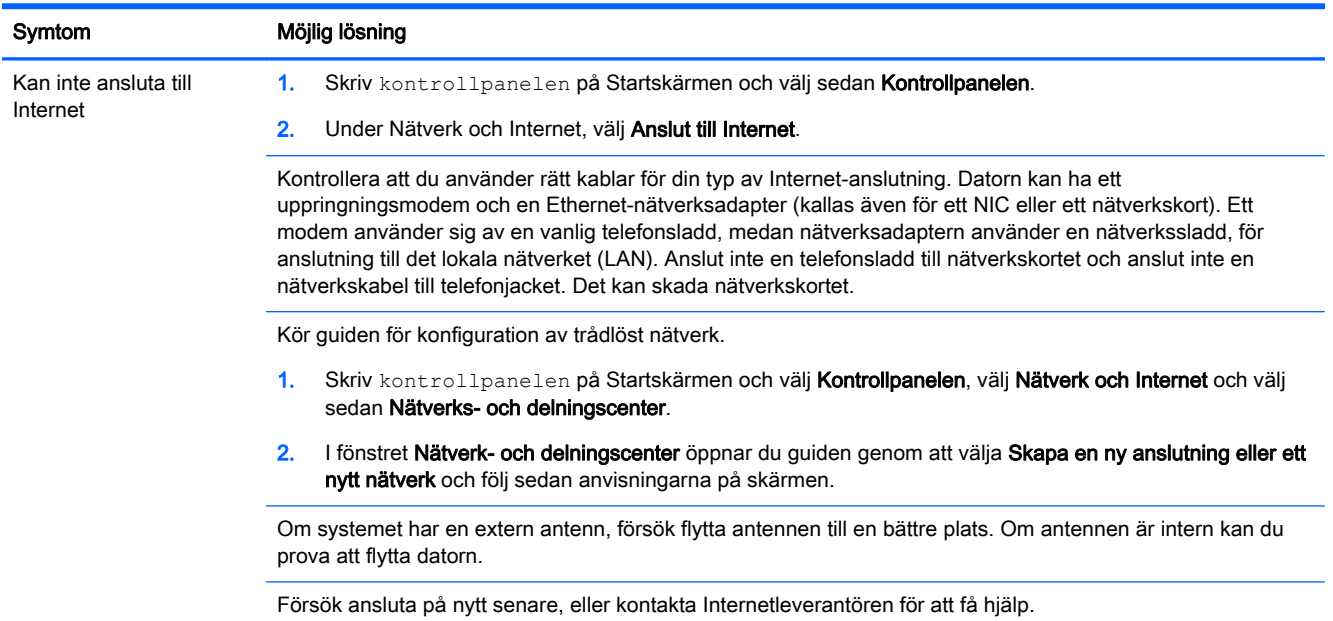

# Felsökning av programvara

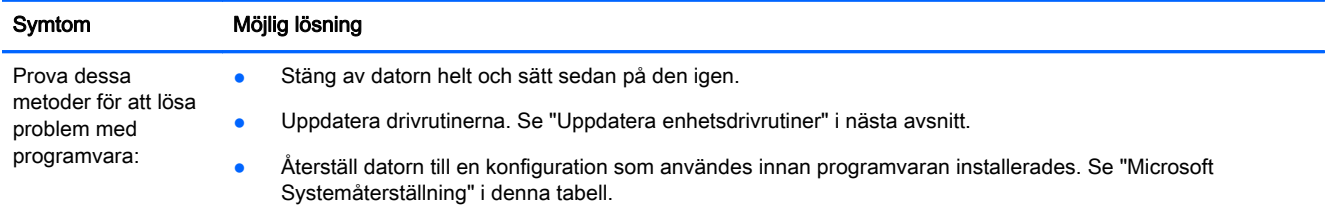

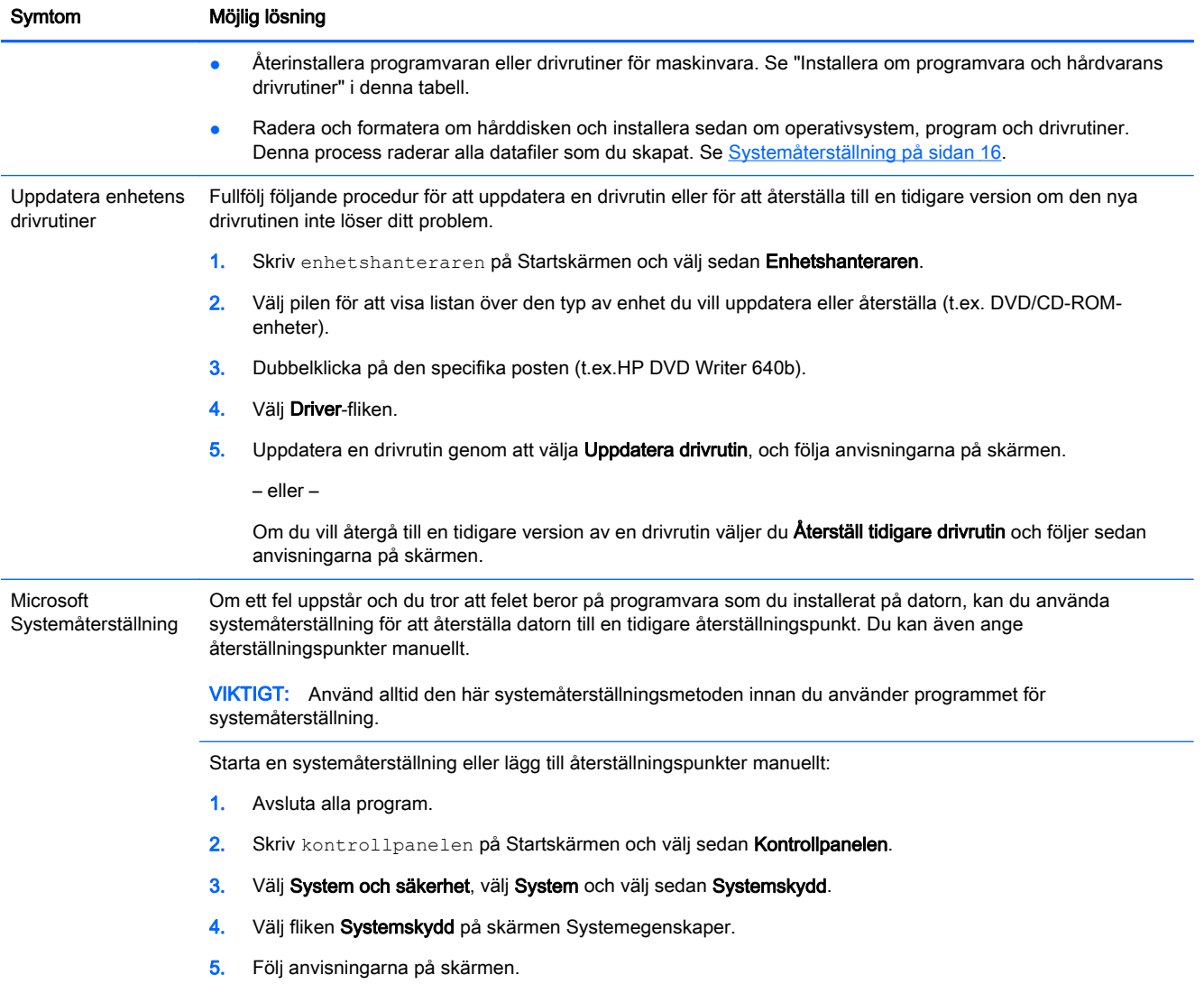

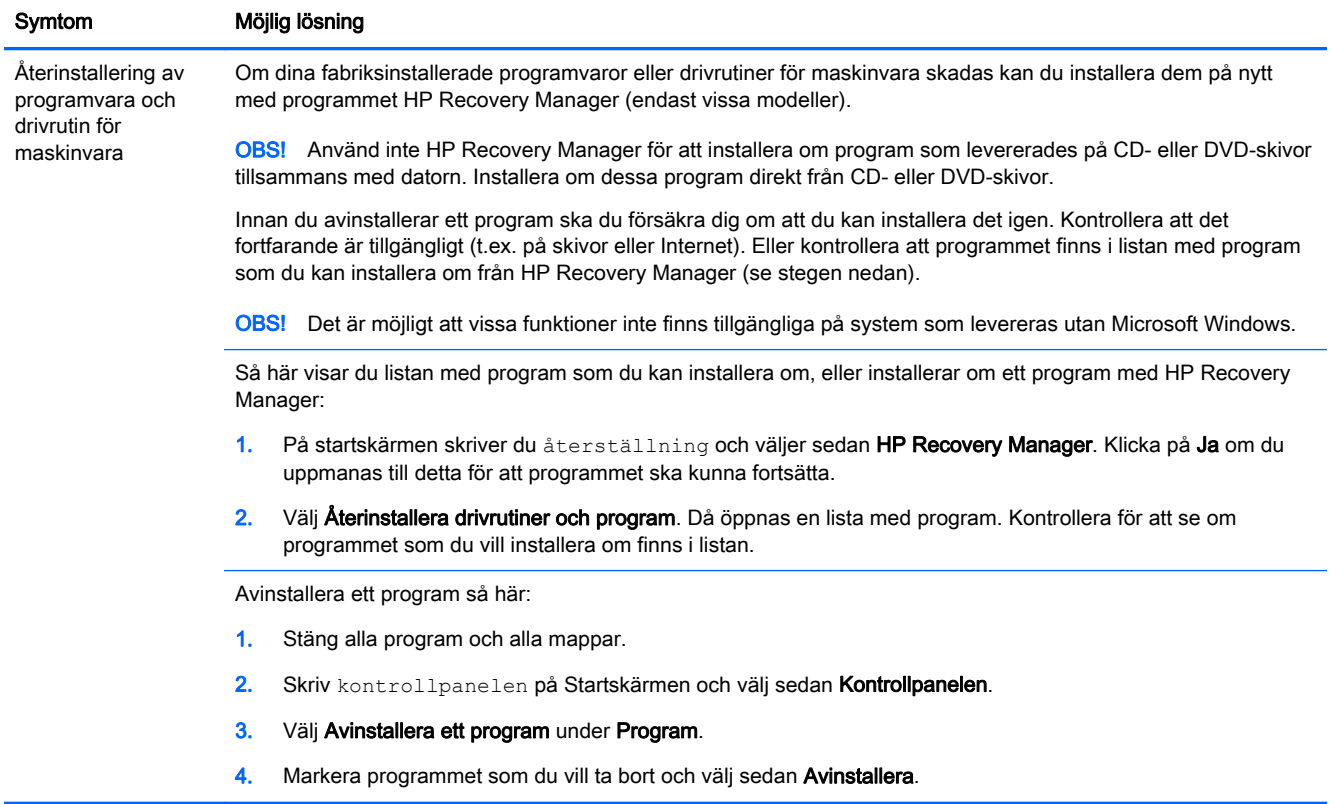

# <span id="page-21-0"></span>6 Systemåterställning

Systemåterställning raderar fullständigt hårddiskenheten, omformaterar den och tar bort alla datafiler som du har skapat och installerar om fabriksinställda operativsystem, program och drivrutiner. Därför måste du själv installera om programvara som inte var fabriksinstallerad på datorn.

**EX OBS!** Använd alltid systemåterställningsmetoden innan du använder programmet för systemåterställning. Se "Microsoft systemåterställning" under [Felsökning av programvara](#page-18-0) [på sidan 13.](#page-18-0)

Det är möjligt att vissa funktioner inte finns tillgängliga på system som levereras utan Microsoft Windows.

### Välja en systemåterställningsmetod

Du måste välja en av följande metoder för att utföra en systemåterställning:

● Återställningsavbildning – Kör systemåterställning från en återställningsavbildning som finns på hårddisken. Återställningsavbildningen är en fil som innehåller en kopia av den fabrikssända programvaran. Mer information om hur du utför en systemåterställning från en återställningsavbildning finns i Systemåterställning från Startskärmen i Windows på sidan 16.

**FX OBS!** Återställningsavbildningen upptar en del av hårddiskenheten som inte kan användas för lagring av data.

● Återställningsmedia – Kör systemåterställningen från återställningsmedia som du skapar från filer lagrade på hårddisken eller som du köpt separat. Information om hur du skapar återställningsskivor finns i [Skapa återställningsmedia på sidan 18](#page-23-0).

### Alternativ för systemåterställning

Du bör alltid försöka återställa systemet i den här ordningen:

- 1. Via hårddisken, från Startskärmen i Windows.
- 2. Via hårddisken genom att trycka på f11 systemstart.
- 3. Via de återställningsskivor som du skapar.
- 4. Via återställningsskivor som inköpts från HP. Om du vill köpa återställningsskivor, gå till <http://www.hp.com/go/contactHP>.

#### Systemåterställning från Startskärmen i Windows

**AVIKTIGT:** Systemåterställningen tar bort alla data och program som du har skapat eller installerat. Säkerhetskopiera viktiga data till en flyttbar disk eller ett USB-minne.

Om datorn fungerar och Windows startas följer du de här stegen för att utföra en systemåterställning:

- 1. Stäng av datorn.
- 2. Koppla bort all kringutrustning från datorn med undantag för bildskärmen, tangentbordet och musen.
- 3. Sätt på datorn.
- 4. På startskärmen skriver du återställning och väljer sedan HP Recovery Manager. Klicka på Ja om du uppmanas till detta för att programmet ska kunna fortsätta.
- 5. Välj Windows Återställningsmiljö.
- 6. Följ anvisningarna på skärmen.
- **CBS!** Om systemet *inte* upptäcker en återställningspartition uppmanas du att sätta in en återställningsskiva. Sätt i skivan eller USB-minnet, klicka på Ja och klicka sedan på Nästa för att starta om datorn och köra HP Recovery Manager från återställningsskivan eller USB-minnet. Om du använder skivor sätter du i nästa återställningsskiva när du uppmanas till detta.
- 7. När återställningen är klar ska du stänga av datorn, ansluta all kringutrustning igen och starta datorn igen.

#### Systemåterställning vid systemstart

 $\triangle$  VIKTIGT: Systemåterställningen tar bort alla data och program som du har skapat eller installerat. Säkerhetskopiera viktiga data till en flyttbar disk eller ett USB-minne.

Om Windows inte svarar, men datorn fungerar, följer du dessa steg för att utföra en systemåterställning:

- 1. Stäng av datorn. Vid behov, tryck på och håll nere strömknappen tills datorn stängs av.
- 2. Koppla bort all kringutrustning från datorn med undantag för bildskärmen, tangentbordet och musen.
- 3. Tryck på strömknappen för att starta datorn.
- 4. Så snart du ser den första skärmen med företagets logotyp trycker du upprepade gånger på f11 tills meddelandet Windows läser in filer visas på skärmen.
- 5. Välj Windows Återställningsmiljö.
- 6. Följ anvisningarna på skärmen.
- 7. När återställningen är klar ska du stänga av datorn, ansluta all kringutrustning igen och sedan starta datorn igen.

#### Systemåterställning från återställningsskivor

 $\triangle$  VIKTIGT: Systemåterställningen tar bort alla data och program som du har skapat eller installerat. Säkerhetskopiera viktiga data till en flyttbar disk eller ett USB-minne.

Information om hur du skapar återställningsskivor finns i [Skapa återställningsmedia på sidan 18.](#page-23-0)

Så här utför du systemåterställning med hjälp av återställningsskivor:

- 1. Om datorn fungerar, skapa en säkerhetskopia på en DVD-skiva, eller USB-minne, med alla datafiler du vill spara och ta sedan bort återställningsenheten från datorn.
- 2. Om du använder DVD-skivor till systemåterställningen, sätt då in återställningsskiva nummer 1 i DVD-facket och stäng sedan facket. Om du använder en USB-flashenhet sätter du i flashenheten i en USB-port.
- 3. Om datorn fungerar för du markören till skärmens nedre högra hörn på Startskärmen för att visa Snabbknapparna, välj inställningar, välj Inställningar, välj energiikonen och välj sedan Stäng av. Om datorn inte svarar trycker du på och håller nere strömknappen i ungefär fem sekunder eller tills datorn stängs av.
- <span id="page-23-0"></span>4. Koppla bort all kringutrustning från datorn med undantag för bildskärmen, tangentbordet och musen.
- 5. Tryck på strömknappen för att starta datorn. Om du använder en återställningsskiva i DVDformat kommer datorn automatiskt att köra HP Recovery Manager från skivan. Forstätt med steg 7.
- 6. Om du kör Systemåterställning från en USB-flashenhet, tryck på Esc medan datorn startar upp för att visa startmenyn. Använd piltangenterna för att välja USB-enheten och tryck sedan på Enter för att starta från den enheten.
- 7. Om du uppmanas att välja mellan att köra systemåterställningen från media eller från hårddisken väljer du media och klickar sedan på Nästa.
- 8. Välj Fabriksåterställning.
- 9. Följ anvisningarna på skärmen.

### **Återställningsskiva**

Återställningsmedia kan skapas antingen på tomma DVD-skivor eller på en USB-flashenhet (antingen eller, men inte båda). Skapa återställningsmedia från återställningsavbildningen som är lagrad på hårddisken. Den här bilden innehåller operativsystemet och de programvarufiler som ursprungligen installerades i din dator på fabriken. Du kan bara skapa en uppsättning återställningsskivor för din dator, och skivorna kan *bara* användas på den här datorn. Förvara återställningsskivorna på en säker plats.

OBS! Det är möjligt att vissa funktioner inte finns tillgängliga på system som levereras utan Microsoft Windows.

#### Välja återställningsmedia

Datorn måste ha en dvd-brännare för att kunna skapa återställningsskivor och du måste använda DVD+R- eller DVD-R-skivor av hög kvalitet.

**EX OBS!** Det går *inte* att använda skivor av typen DVD+RW, DVD-RW, DVD+RW DL, DVD-RW DL, DVD+R DL, DVD-R DL eller CD för att skapa återställningsskivor.

- Om du skapar återställningsskivor, se då till att använda skivor av bra kvalitet för att skapa din uppsättning av återställningsskivor. Dina skivor kan avböjas om de inte är defektfria. Du uppmanas då att sätta i en ny tom skiva och försöka igen.
- Antalet återställningsskivor varierar beroende på vilken datormodell du har (vanligtvis tre till sex DVD-skivor). Programmet Recovery Disc Creator anger hur många tomma skivor som krävs.
- Du kan välja att skapa en återställning på en USB-flashenhet i stället, med hjälp av en tom USBflashenhet av bra kvalitet. Om du använder en USB-flashenhet talar programmet om för dig hur stort utrymme som behövs för att lagra alla data (minst 8 GB).

**OBS!** Att skapa en återställningsskiva tar lite tid för att kontrollera att den information som skrivits till mediet är riktig. Du kan avsluta processen när som helst. Nästa gång du kör programmet fortsätter det där det avslutades.

#### Skapa återställningsmedia

Så här skapar du återställningsskivor:

- 1. Avsluta alla program.
- 2. På startskärmen skriver du återställning och väljer sedan HP Recovery Manager. Klicka på Ja om du uppmanas till detta för att programmet ska kunna fortsätta.
- 3. Välj Skapa återställningsskivor, välj Skapa återställningsskivor med en eller flera tomma DVDskivor och välj sedan Nästa.
- 4. Följ anvisningarna på skärmen. Märk varje skiva när du skapar den (t.ex. återställning 1, återställning 2).

Så här skapar du en USB-flashenhet för återställning:

- 1. Avsluta alla program.
- 2. Sätt i USB-flashenheten i en USB-port på datorn.
- 3. På startskärmen skriver du återställning och väljer sedan HP Recovery Manager. Klicka på Ja om du uppmanas till detta för att programmet ska kunna fortsätta.
- 4. Välj Skapa återställningsskivor, välj Skapa återställningsskivor med en tom USB-flashenhet och välj sedan Nästa.
- 5. Välj USB-flashenheten från listan med media. Programmet talar om hur mycket lagringsutrymme som krävs för att skapa återhämtningsskivan. Om USB-flashenheten inte har tillräcklig lagringskapacitet (8 GB är minimum), visas den som gråmarkerad på skärmen och du kan inte fortsätta. Klicka på Nästa.
	- **FX OBS!** Skapa återställningsmedia formaterar USB-minnet och raderar alla filer från det.
- 6. Följ anvisningarna på skärmen. Se till att märka USB-minnet och lagra det på ett säkert ställe.

**BOBS!** Använd inte mediakort för att skapa återställningsmedia. Systemet kanske inte kan starta från ett mediakort och du kanske inte kan köra systemåterställning.

# <span id="page-25-0"></span>7 Underhåll

Det är viktigt att du utför grundläggande underhåll av din dator så att den har bästa möjliga prestanda.

## Scheman och uppgifter

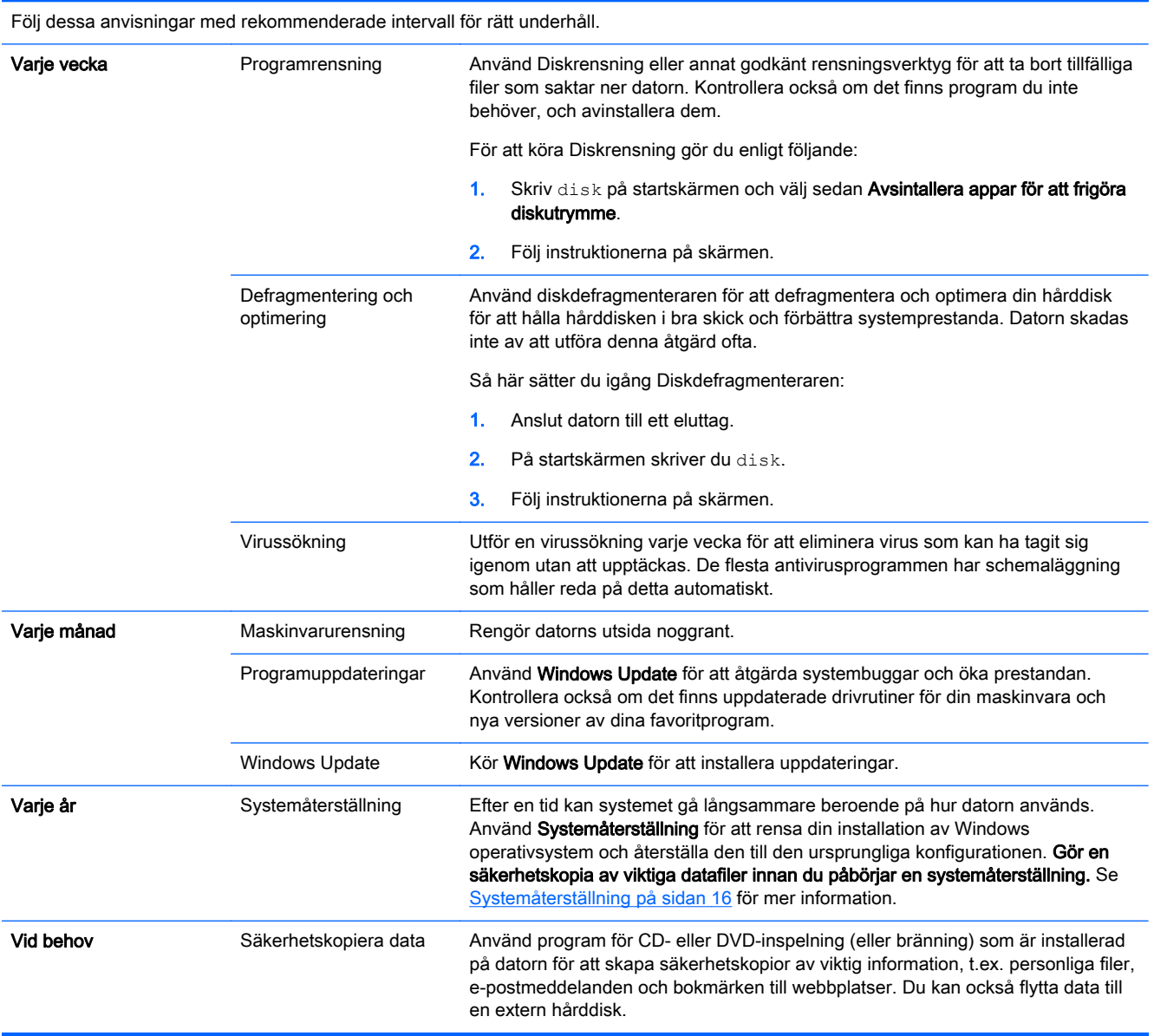

## Rengöra datorn

Använd följande produkter för att rengöra datorn på ett säkert sätt:

- Dimetylbensylammoniumklorid, högsta tillåtna koncentration 0,3 procent (till exempel engångsservetter som säljs under en rad olika varumärken)
- Alkoholfritt glasputsmedel
- Vatten med lite diskmedel
- Torr mikrofiberduk eller sämskskinn (eller annan antistatisk trasa utan fett)
- Antistatiska trasor eller servetter

 $\triangle$  VIKTIGT: Undvik att använda starka lösningsmedel eftersom detta kan skada datorn permanent. Om du är osäker på om en rengöringsprodukt är säker för din dator kontrollerar du innehållsförteckningen och ser till så att den inte innehåller alkohol, aceton, ammoniumklorid, metylenklorid eller kolväten.

Fibermaterial, som finns i till exempel pappershanddukar, kan repa datorn. Över tid kan det hända att smutspartiklar och rengöringsmedel byggs upp i repor på chassit.

#### Rengöringsanvisningar

Följ anvisningarna i det här avsnittet för att rengöra datorn på ett säkert sätt.

A VARNING: För att förhindra elektrisk stöt eller skada på komponenter, försök inte att rengöra datorn när den är på.

- Stäng av datorn.
- Koppla från nätströmmen.
- Koppla bort alla externa enheter som är anslutna till nätström.

A VIKTIGT: För att förhindra skador på interna komponenter ska du inte spraya rengöringsmedel eller vätska direkt på datorytan. Vätska som droppar på ytan kan orsaka permanent skada på inre komponenter.

#### Rengöra skärmen

 $\bigwedge$  VIKTIGT: Spraya inte direkt på skärmen, och placera inte rengöringsmedlet direkt på skärmen.

Torka försiktigt av sidorna och ytan på bildskärmen med en mjuk, luddfri duk som fuktats med ett alkoholfritt glasputsmedel.

#### Rengöra datorventilerna

Luftventiler håller datorn sval. Håll ventilationsöppningarna rena med hjälp av en liten batteridriven dammsugare. (En batteridriven dammsugare eliminerar risken för elektriska stötar.)

- 1. Damsug ventilationsluckorna på datorn.
- 2. Avlägsna all smuts som har ackumulerats i och runt datorns portar (t.ex. Ethernet- och USBportarna.)

#### Rengöra tangentbordet eller musen

VARNING: För att minska risken för elektriska stötar eller att skador uppstår på de inre komponenterna får du inte använda ett dammsugsmunstycke för att rengöra tangentbordet. En dammsugare kan dessutom lämna kvar hushållsskräp på tangentbordets yta.

A VIKTIGT: För att förhindra skador på interna komponenter, se till att vätska inte rinner ner mellan tangenterna.

- För att rengöra tangentbordet eller musen, använd en mjuk mikrofiberduk eller sämskskinn fuktad med en av rengöringsvätskorna som beskrivits tidigare eller använd en lämplig engångsservett.
- För att förhindra att tangenterna fastnar och för att avlägsna damm, ludd och partiklar från tangentbordet ska du använda en tryckluftsburk med rör.

Om du har en mus med rullkula ska du rengöra kulan och rullarna inuti.

- 1. Vänd på musen och vrid locket motsols så att det kan avlägsnas och ta ut rullkulan.
- 2. Skölj av rullkulan med tvål och varmt vatten.
- 3. Rengör kuldelarna inuti musen med en bomullstipp som fuktats med isopropylalkohol.
- 4. Sätt tillbaka kulan och kulhöljesringen när rullkulan och delarna är helt torra.

# <span id="page-28-0"></span>8 Använda HP PC Hardware Diagnostics (UEFI)

HP PC Hardware Diagnostics är en Unified Extensible Firmware Interface (UEFI) som gör att du kan köra diagnostiktester för att fastställa om datorns maskinvara fungerar riktigt. Verktyget körs utanför operativsystemet så att det skiljer maskinvarufel från problem som kan ha orsakats av operativsystemet eller andra programvarukomponenter.

För att starta HP PC Hardware Diagnostics UEFI:

1. Starta eller starta om datorn. Tryck på esc samtidigt som meddelandet "Press the ESC key for Startup Menu" (Tryck på ESC för startmenyn) visas längst ned till vänster på skärmen. Tryck på f2 när startmenyn visas.

BIOS söker tre platser för diagnostikverktygen, i följande ordning:

a. Ansluten USB-enhet

**FOBS!** För att hämta verktyget HP PC Hardware Diagnostics (UEFI) till en USB-enhet, se Hämta HP PC Hardware Diagnostics (UEFI) till en USB-enhet på sidan 23.

- b. Hårddisk
- c. BIOS
- 2. När diagnosverktyget öppnas, använd tangentbordets piltangenter för att välja typen av diagnostiktest som du vill köra och följ instruktionerna på skärmen.

**OBS!** Om du behöver stoppa ett diagnostiskt test trycker du på esc.

### Hämta HP PC Hardware Diagnostics (UEFI) till en USB-enhet

**FX OBS!** Instruktioner för att hämta HP PC Hardware Diagnostics (UEFI) finns endast på Engelska.

- 1. Gå till [http://www.hp.com.](http://www.hp.com)
- 2. Peka på Support, som finns överst på siddan och klicka sedan på Hämta drivrutiner.
- 3. Ange produktnamnet i textrutan och klicka på Starta.

– eller –

Klicka på Sök nu så att HP kan automatiskt detektera din produkt.

- 4. Välj din datormodell och välj sedan ditt operativsystem.
- 5. I diagnosavsnittet klickar du på HP UEFI Support Environment.

– eller –

Klicka på Hämta och välj sedan Kör.

# <span id="page-29-0"></span>9 Specifikationer

# Driftsspecifikationer

**OBS!** För att fastställa de exakta elektriska kapaciteterna för dina dator, se datorns märkskylt som sitter utanpå datorn.

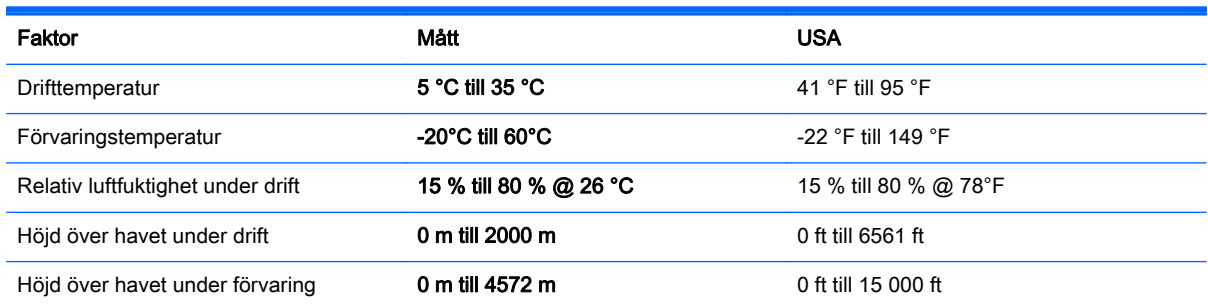

# <span id="page-30-0"></span>10 Supportinformation

## Hur du får hjälp

HP support kan hjälpa dig att på bästa sätt dra fördel av din dator. Du hittar det du behöver med verktyg på datorn och med information tillgänglig på webben, per telefon eller via din lokala återförsäljare.

Innan du kontaktar HP är det viktigt att du har följande information till hands:

- Modellnummer
- Produktnummer
- Serial number (Serienummer)
- Programvarans build-nummer
- Operativsystem
- **Inköpsdatum**

Ta dig tid att skriva ned produktinformationen för framtida bruk.

De fyra första sakerna i listan (modellnummer, produktnummer, serienummer och programversion) visas i HP Supportinformation. Skriv support på Startskärmen och välj sedan HP Supportinformation.

Glöm inte att registrera dig på<http://www.hp.com/apac/register>.

### Här får du hjälp

- Använd Windows Hjälp och support om du har frågor om maskinvara och programvara. På Startskärmen skriver du h, och väljer sedan Hjälp och support.
- Använd HP Support Assistant. Skriv support på Startskärmen och välj sedan HP Support Assistant. HP Support Assistant innehåller användbar felsökningsinformation samt följande:
	- Onlinechat med en HP-tekniker
	- Telefonnummer till support
	- HP-servicecenter
- Hjälp via Internet får du på<http://www.hp.com/go/contactHP>.

Telefonhjälpen som hjälper dig att komma igång är gratis i trettio (30) dagar från den dag du köper datorn. Efter trettio (30) dagar, blir det en avgift, men den hjälpsamma supporten är fortfarande tillgänglig.

## <span id="page-31-0"></span>Kundsupport för reparation

Om datorn behöver repareras eller om delar behöver bytas ut, har du två val:

- Du kan enkelt byta många av datorns delar som klassas som utbytbara av kunden. Detta är den snabbaste reparationsmetoden, eftersom vi oftast kan skicka en reservdel direkt till ditt hem eller företag inom ett par dagar. (Detta alternativ kanske inte är tillgängligt i alla länder eller regioner.)
- Om en reparation är nödvändig vidtar HP:s support åtgärder för att reparera datorn.

Denna service är kostnadsfri under garantitiden.

Det finns vissa begränsningar och undantag på garantin (liksom några viktiga detaljer), som beskrivs i guiden HP Global begränsad garanti och teknisk support.

### Innan du uppgraderar maskinvaran

Om du har för avsikt att uppgradera någon maskinvara, gör det inte förrän du har konfigurerat din nya dator. För anvisningar om hur du konfigurerar datorn, se planschen *Installationsanvisningar* eller [Installera din dator på sidan 3](#page-8-0). Om du har några problem med att installera systemet och starta det, kontakta omedelbart HP:s support på något av de sätt som nämns tidigare i det här kapitlet. Du ska göra detta först, innan du försöker uppgradera ditt system.

Genom att bryta säkerhetssigillet på baksidan av datorn bekräftar du att datorn fungerade som den skulle, innan du försökte uppgradera ditt system. När säkerhetssigillet är brutet omfattas datorn, i den utsträckning som är tillåtet enligt gällande lagstiftning, av de villkor som anges i HP Global begränsad garanti och teknisk support.

# <span id="page-32-0"></span>**Index**

#### D

dator felsökning [9](#page-14-0) säkerhetsfunktioner [8](#page-13-0) driftsspecifikationer [24](#page-29-0)

#### F

felsökning datorn startar inte [9](#page-14-0) högtalare och ljud [13](#page-18-0) programvara [13](#page-18-0) skärm (bildskärm) [10](#page-15-0) ström [10](#page-15-0) tangentbord och mus (med kabel) [10](#page-15-0) tangentbord och mus (trådlös) [12](#page-17-0) tillgång till Internet [13](#page-18-0) fn-tangenten [5](#page-10-0)

#### H

Hjälp och Support [1](#page-6-0), [25](#page-30-0) HP PC Hardware Diagnostics (UEFI) använda [23](#page-28-0) hämtar [23](#page-28-0)

#### I

Internet, ansluta [4](#page-9-0)

#### R

rengöra datorn [20](#page-25-0)

#### S

snabbtangenter [5](#page-10-0) support [25](#page-30-0) systemåterställning alternativ [16](#page-21-0) metoder [16](#page-21-0) säkerhetsfunktioner [8](#page-13-0)

#### T

ta hand om datorn [20](#page-25-0)

#### U

underhåll, scheman och uppgifter [20](#page-25-0)

#### Å

återställningsmedia skapa [18](#page-23-0) välja [18](#page-23-0) åtgärdstangenter [5](#page-10-0)